# **Inkstitch**

Inkstitch est installé sur l'ordinateur [Cilaos](http://lesporteslogiques.net/wiki/materiel/inventaire_ordinateur_fixe#cilaos) (Debian 10.9) qui est associé à la [machine à broder Janome](http://lesporteslogiques.net/wiki/outil/machine_a_broder_janome_300e/start)

- site principal : <https://inkstitch.org/>
- dépôt : <https://github.com/inkstitch/inkstitch>

Versions précédentes

- v2.1.2 : <https://github.com/inkstitch/inkstitch/releases/tag/v2.1.2>
- v2.2.0 : <https://github.com/inkstitch/inkstitch/releases/tag/v2.2.0>

Nouveautés de la version 3.0.0 : <https://inkstitch.org/en/2023-05-26-v3.0.0>

# **Installation**

Inkstich est une extension à ajouter dans Inkscape.

#### **Linux ? / Inkscape 1.0.2 / Inkstitch 2.2.0**

- 1. Avoir la version 1.0.2 d'Inkscape installée
- 2. Puis "Download the latest release (Ink/Stitch v2.2.0) for Linux sur <https://inkstitch.org/docs/install-linux/>
- 3. Ouvrir le paquet DEB l'installation se fait automatiquement
- 4. Redémarrer Inkscape, l'extension est prise automatiquement (voir menu "extension" dans Inkscape)

#### **Ubuntu 22.04 / Inkscape 1.1 / Inkstitch 3.0.1**

1. Installer inkscape 1.1 2. Puis "Download the latest release (Ink/Stitch v3.0.1) for Linux sur <https://inkstitch.org/docs/install-linux/>

3. Installer gdebi pour l'installation du paquet .deb avec interface graphique

sudo apt update sudo apt install gdebi

4. Ouvrir le paquet DEB avec gdebi (menu contextuel bouton de droite) - l'installation se fait automatiquement

5. Redémarrer Inkscape, l'extension est prise automatiquement (voir menu "extension" dans Inkscape)

6. **ça ne fonctionne pas tel quel …**, il est nécessaire de démarrer inkscape/inkstitch avec la commande suivante export GDK BACKEND=x11 && inkscape (cf. [source](https://inkstitch.org/docs/install-linux/#inkstitch-dialogs-disappear-after-a-few-seconds))

Dans ce cas, on peut aussi utiliser le fichier suivant (inkstitch.desktop) pour le bureau afind d'avoir une icone cliquable.

[Desktop Entry] Type=Application Name=inkstitch Comment=inkstitch Icon=/home/linuxquimper/.icons/inkstitch.png Exec=env GDK\_BACKEND=x11 "/usr/bin/inkscape" Terminal=false Categories=Graphics

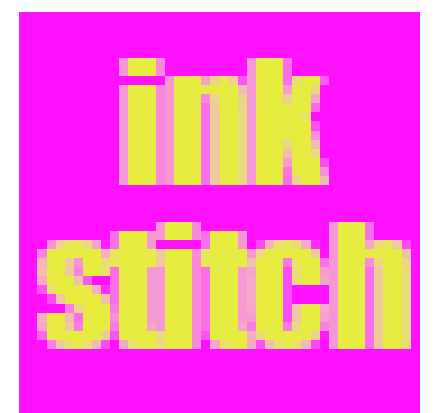

Et un petit icone :(à placer dans le dossier .icons du répertoire utilisateur)

Pourquoi c'est si compliqué? Le démarrage d'inkstitch plante avec un message d'erreur (inkstitch crashed with signal 5 in g settings get enum) probablement dû à un problème de compatibilité avec wayland (protocole de serveur d'affichage qui remplace X.org, par défaut dans Ubuntu 22.04), on peut aussi [désactiver wayland](https://linuxconfig.org/how-to-enable-disable-wayland-on-ubuntu-22-04-desktop) mais ça reste à tester.

#### **Debian 10.9 / Inkstitch 1.29.1**

Exemple de l'installation sur Linux Debian 10.9, Inkstitch version 1.29.1 Télécharger inkstitch : <https://github.com/inkstitch/inkstitch/releases/tag/v1.29.1>

```
# vérifier quel répertoire est utilisé pour ranger les fichiers d'extension d'inkscape
cd ~/.config/inkscape/extensions/
unzip ~/Téléchargements/inkstitch-v1.29.1-linux-fr_FR.zip
```
Redémarrer inkscape pour que l'extension soit prise en charge

### **Utilisation**

(nov. 2022) quelques notes / 1ers test :

voir ici : https://edutechwiki.unige.ch/fr/InkStitch - Atelier\_d%27introduction article 3.2 Utilisation de base

#### Procédure :

- dessiner sur Inkscape (menu Objet > objet)
- travailler le fond et contour (menu Objet > fond et contour)
- Menu Chemin → Objet en chemin
- Adapter / paramétrer l'objet pour réaliser un objet de broderie (Menu Extensions → Inkstitch → Params)
- Puis Menu Extensions → Inkstitch → Simulator
- Créer le fichier de broderie. Deux options :

#### - Extensions → Ink/Stitch → Broderie

- Fichier → "Enregistrer une copie sous…" puis sélectionner votre extension dans la liste déroulante.

(mai 2021) Pour l'instant juste quelques notes en désordre …

#### Procédure :

- dessiner puis passer en chemin
- Extensions → Ink/Stitch → Paramètres
- plan stitch : un calque supplémentaire qui contient les infos de broderie
- sur le plan stitch : éditer les noeuds
- Extensions → Ink/Stitch → Simuler
- Extensions → Ink/Stitch → Imprimer
- Extensions → Ink/Stitch → Broder pour créer le fichier

quatre types de points : points courants, zig zag simples, colonnes satinées et points de remplissage

### **Ressources**

Prise en main et tutoriels (très complet) dispo aussi en pdf :<https://edutechwiki.unige.ch/en/InkStitch>(en anglais) Une partie des tutoriels sont aussi disponibles en français : <https://edutechwiki.unige.ch/fr/InkStitch>

Tutoriels «officiels» :<https://inkstitch.org/tutorials/inspiration/>

Blog bourré d'astuces sur le sujet :<https://lyogau.over-blog.com/>

## **Préparation ateliers et premiers tests**

https://edutechwiki.unige.ch/fr/InkStitch - Atelier d%27introduction

Patch : [https://edutechwiki.unige.ch/fr/InkStitch\\_-\\_broder\\_des\\_patchs\\_et\\_des\\_appliqu%C3%A9s](https://edutechwiki.unige.ch/fr/InkStitch_-_broder_des_patchs_et_des_appliqu%C3%A9s) Guide de tutoriels de broderies machines : [https://edutechwiki.unige.ch/fr/Guide\\_de\\_tutoriels\\_de\\_broderie\\_machine](https://edutechwiki.unige.ch/fr/Guide_de_tutoriels_de_broderie_machine) Lettrage : https://edutechwiki.unige.ch/fr/InkStitch - lettrage

D'Inkscape à Inkstitch : vectorisation automatique :<https://www.youtube.com/watch?v=z0XITUisezE>

#### **Inspiration**

<https://lyogau.over-blog.com/>

Article extrait de : <http://lesporteslogiques.net/wiki/> - **WIKI Les Portes Logiques** Adresse : **<http://lesporteslogiques.net/wiki/ressource/logiciel/inkstitch?rev=1712500266>** Article mis à jour: **2024/04/07 16:31**